# 使用FlexConnect的外部Web驗證本地交換部署指 南

### 目錄

簡介 必要條件 需求 採用元件 慣例 功能概述 相關資訊

# 簡介

本文檔介紹如何針對不同的Web策略將外部Web伺服器與FlexConnect本地交換配合使用。

## 必要條件

### 需求

嘗試此組態之前,請確保符合以下要求:

- 有關FlexConnect架構和接入點(AP)的基本知識
- 瞭解如何設定和配置外部Web伺服器
- 瞭解如何設定和配置DHCP和DNS伺服器

### 採用元件

本文中的資訊係根據以下軟體和硬體版本:

- •執行韌體版本7.2.110.0的Cisco 7500無線LAN控制器(WLC)
- Cisco 3500系列輕量型存取點(LAP)
- 承載Web驗證登入頁面的外部Web伺服器
- 本地站點上的DNS和DHCP伺服器,用於向無線客戶端分配地址和IP地址

本文中的資訊是根據特定實驗室環境內的裝置所建立。雖然此部署指南使用7500系列WLC,但 2500、5500和WiSM-2 WLC都支援此功能。文中使用到的所有裝置皆從已清除(預設)的組態來啟 動。如果您的網路正在作用,請確保您已瞭解任何指令可能造成的影響。

#### 慣例

如需文件慣例的詳細資訊,請參閱[思科技術提示慣例。](https://www.cisco.com/en/US/tech/tk801/tk36/technologies_tech_note09186a0080121ac5.shtml)

## 功能概述

對於具有本地交換流量的WLAN (FlexConnect — 本地交換), 此功能將執行Web驗證的功能從 FlexConnect模式中的AP擴展至外部Web伺服器。 在WLC 7.2.110.0版之前,本地模式或 FlexConnect模式的AP支援使用中央交換流量(FlexConnect — 中央交換)的WLAN外部伺服器的 Web驗證。

此功能通常稱為外部Web驗證,它擴展了FlexConnect本地交換WLAN的功能,以支援控制器當前提 供的所有第3層Web重新導向安全型別:

- Web驗證
- Web傳輸
- Web條件式重新導向
- 啟動顯示頁面條件式重新導向

考慮針對Web驗證和本機交換設定的WLAN,此功能背後的邏輯是直接在AP層級(而不是WLC層級 )分佈和套用預先驗證FlexConnect存取控制清單(ACL)。透過這種方式,AP會在本地交換來自 ACL允許的無線使用者端的封包。不允許的封包仍會透過CAPWAP通道傳送到WLC。另一方面,當 AP通過有線介面接收流量時(如果ACL允許),會將其轉發到無線客戶端。否則封包會被捨棄。一 旦使用者端通過驗證和授權,預先驗證FlexConnect ACL就會移除,而且所有使用者端資料流量都 會允許並在本地交換。

注意:此功能在假設客戶端可以從本地交換VLAN到達外部伺服器的情況下工作。

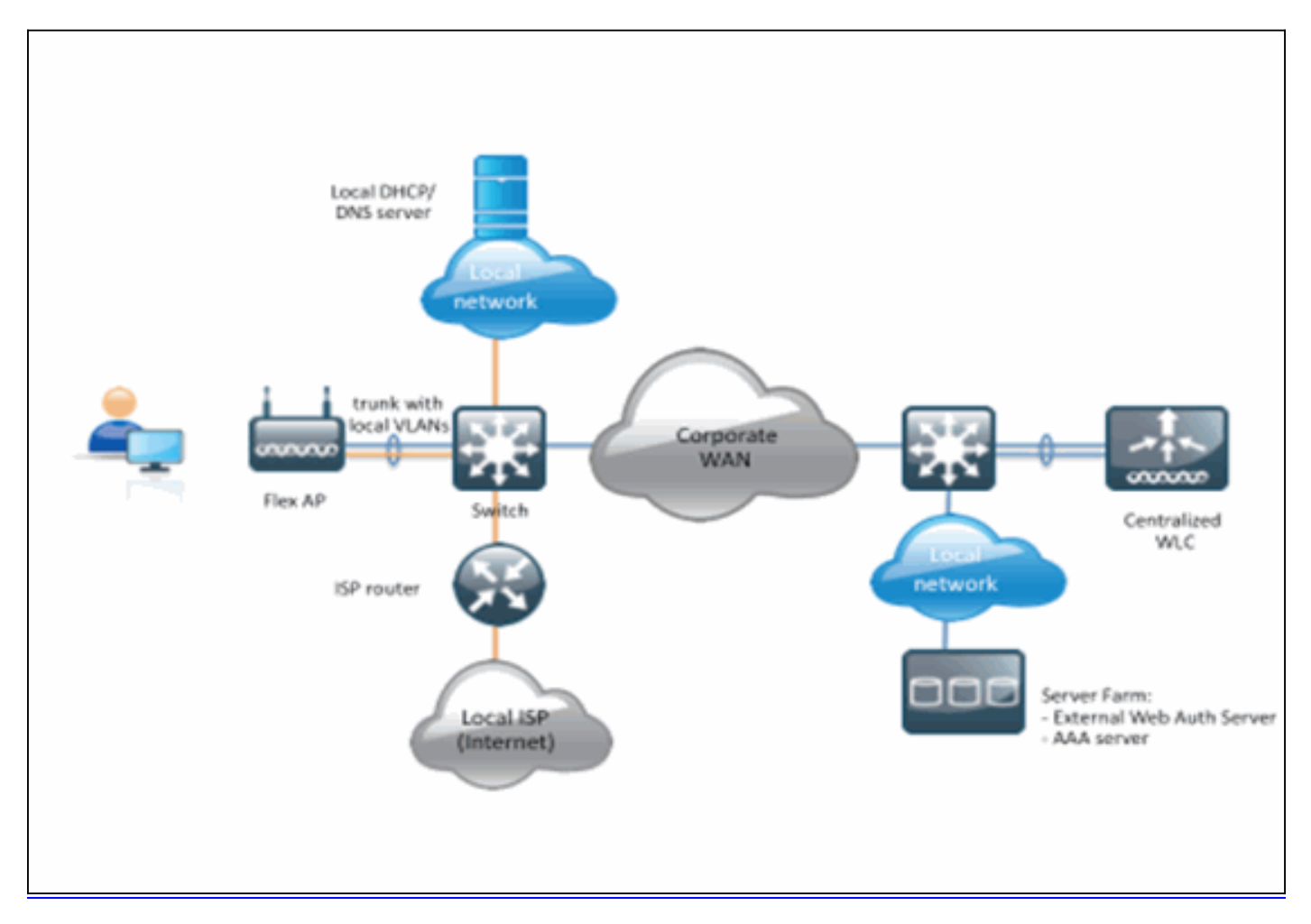

#### 摘要:

- 為FlexConnect本地交換和L3安全配置了WLAN
- FlexConnect ACL將用作預身份驗證ACL
- FlexConnect ACL一旦配置,必須通過Flex Group或單個AP推送到AP資料庫,或者應用於

WLAN

- AP允許在本地交換與預身份驗證ACL匹配的所有流量
- 過程:

完成以下步驟即可設定此功能:

1. [為FlexConnect本地交換配置WLAN。](/content/dam/en/us/support/docs/wireless/flex-7500-series-wireless-controllers/113605-ewa-flex-guide-02.gif)

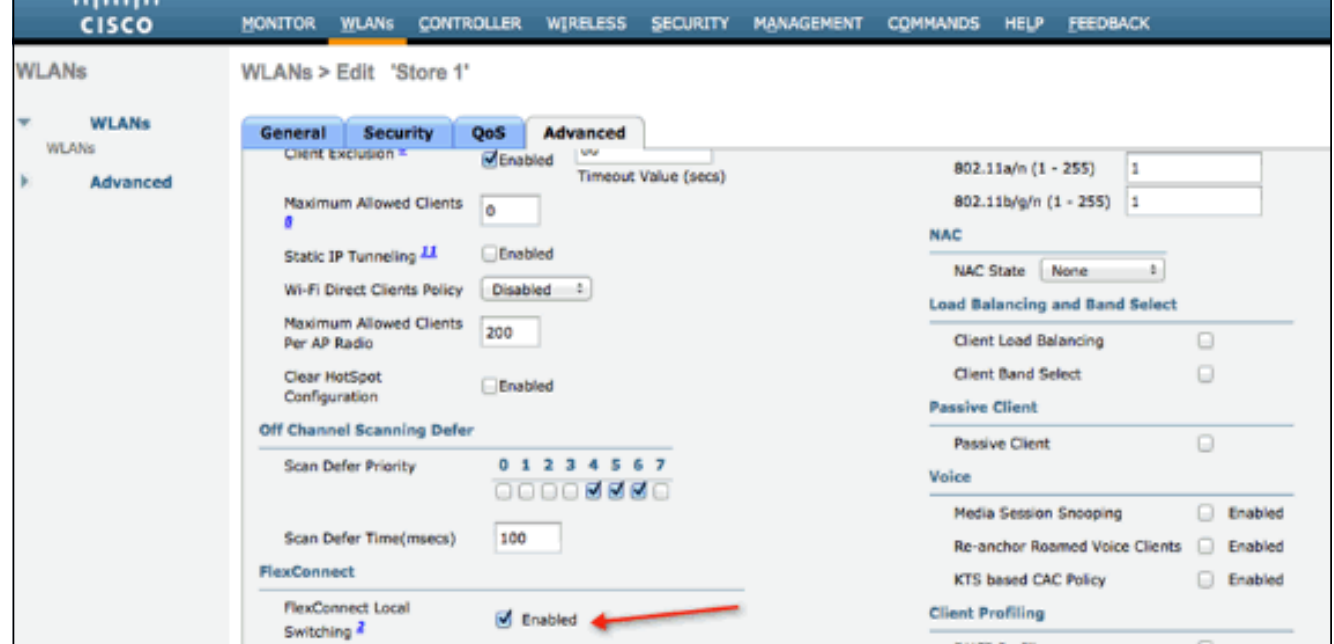

若要啟用外部Web驗證,需要將Web原則設定為本地交換WLAN的安全原則。其中包括以下四 2. 個選項之一:驗證傳輸條件式 Web 重新導向啟動顯示頁面 Web 重新導向本檔案擷取Web驗 證的一個範例

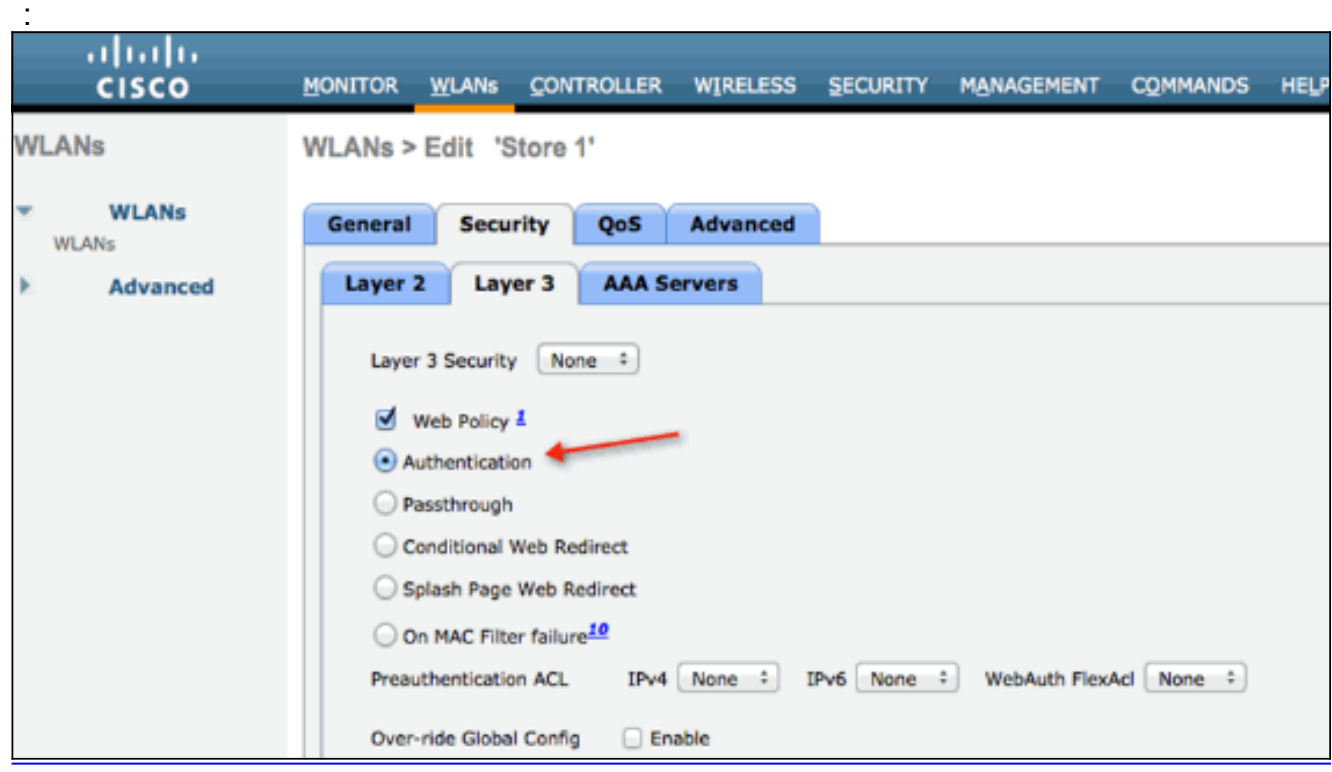

前兩種方法類似,從配置角度可分為Web身份驗證方法。第二兩個(條件重定向和啟動頁)是 Web策略,可以分組為Web策略方法。

3. 需要配置預身份驗證FlexConnect ACL,以允許無線客戶端到達外部伺服器的IP地址。自動允 許ARP、DHCP和DNS流量,不需要指定。在Security > Access Control List下,選擇

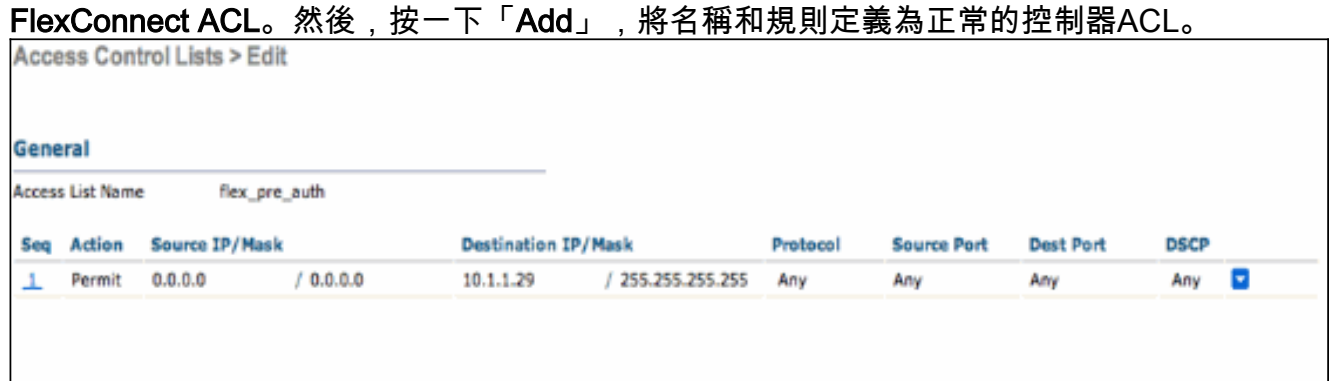

#### 附註:您每次都需要為流量建立反向規則。

4. 建立FlexConnect ACL後,應該應用它,它可以在不同的級別執行:AP、FlexConnect組和 WLAN。最後一個選項(WLAN中的Flex ACL)僅用於Web驗證和Web傳遞在Web原則下的其 他兩種方法,例如條件式和Splash Redirect。ACL只能應用於AP或Flex組。以下是在AP級別 分配的ACL示例。轉到Wireless > select AP,然後按一下FlexConnect頁籤

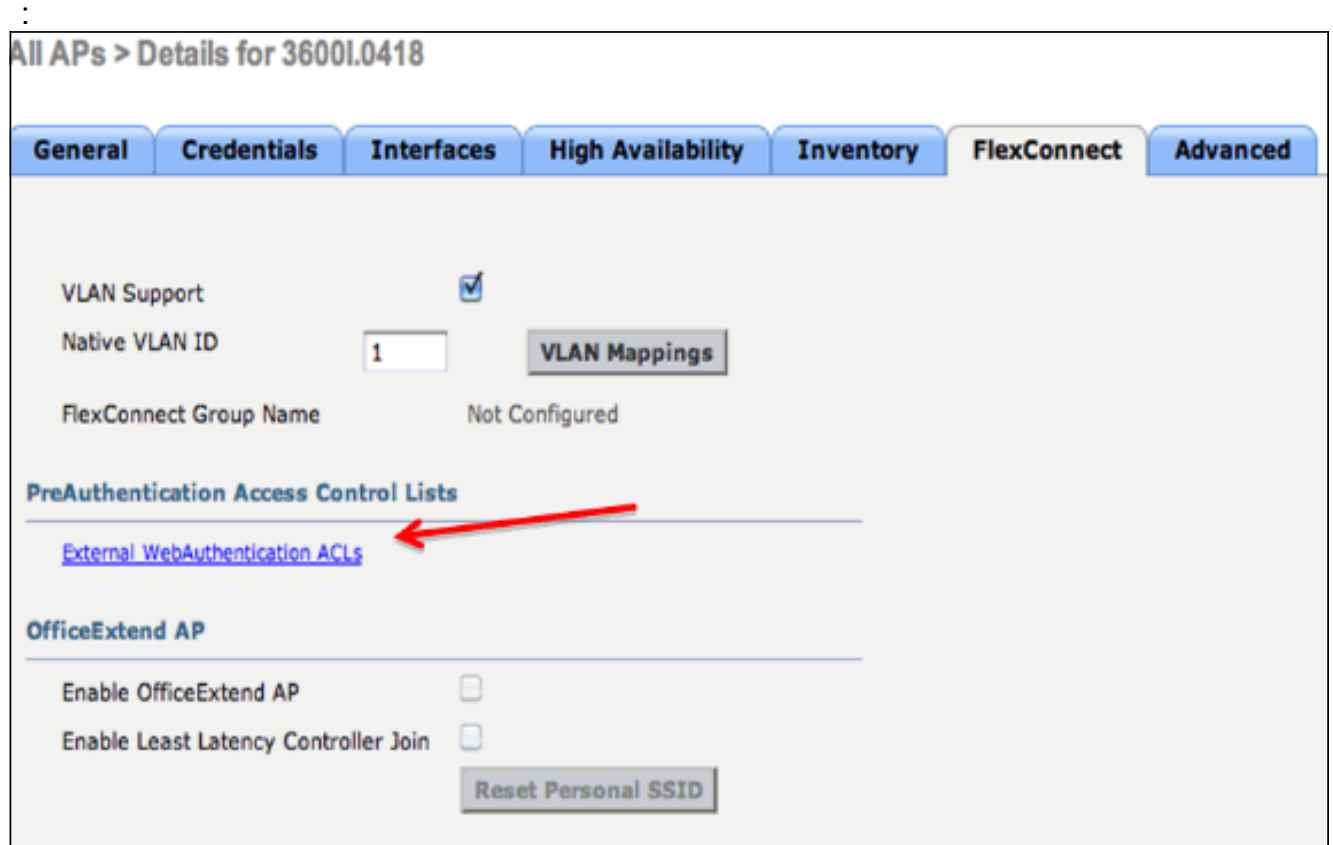

按一下External WebAuthentication ACLs連結。接下來,選擇特定WLAN Id的 ACL:

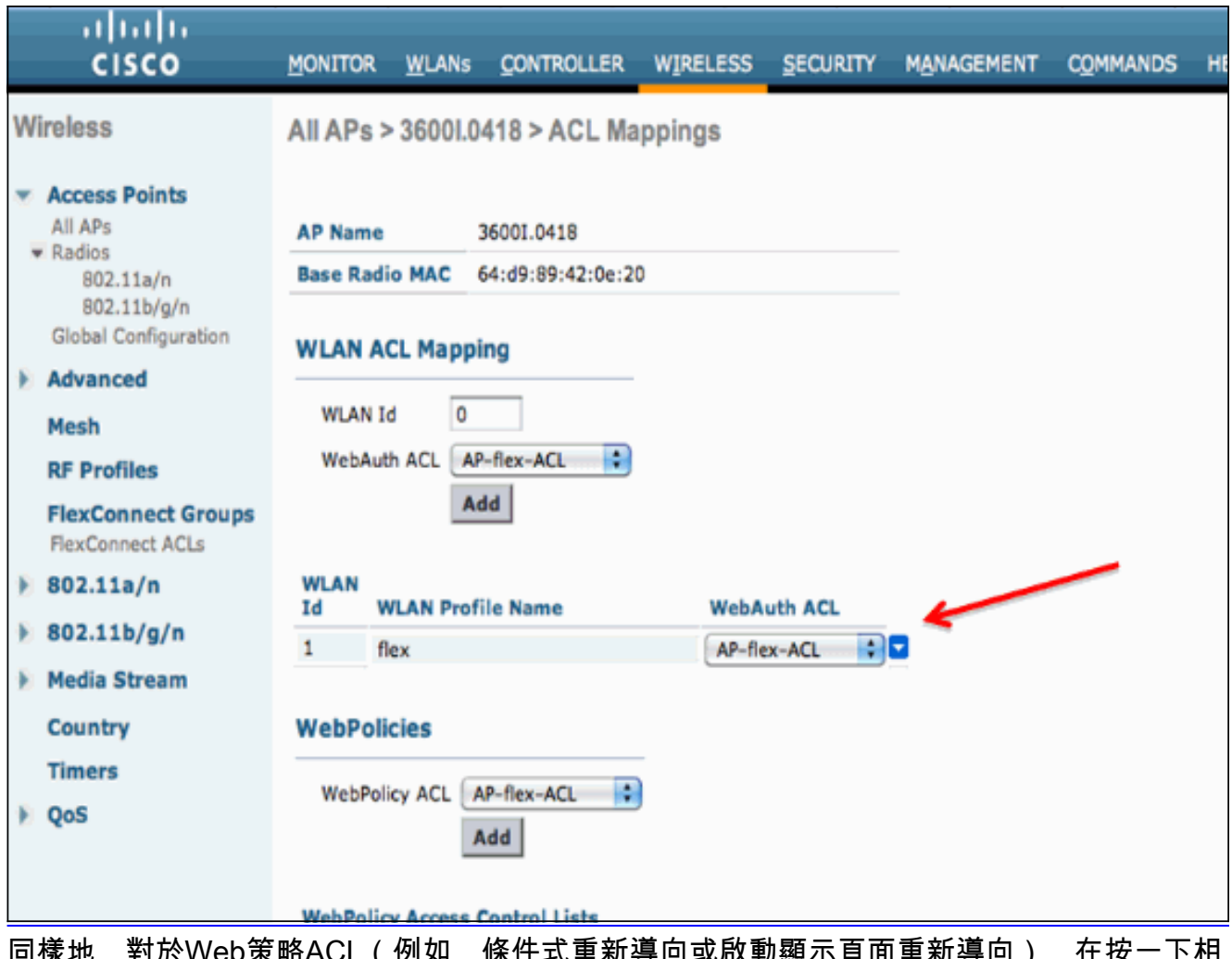

同樣地,對於Web策略ACL(例如,條件式重新導向或啟動顯示頁面重新導向),在按一下相 同的外部WebAuthentication ACL連結後,您會收到在WebPolicies下選擇Flex Connect ACL的 選項。如下所示

:

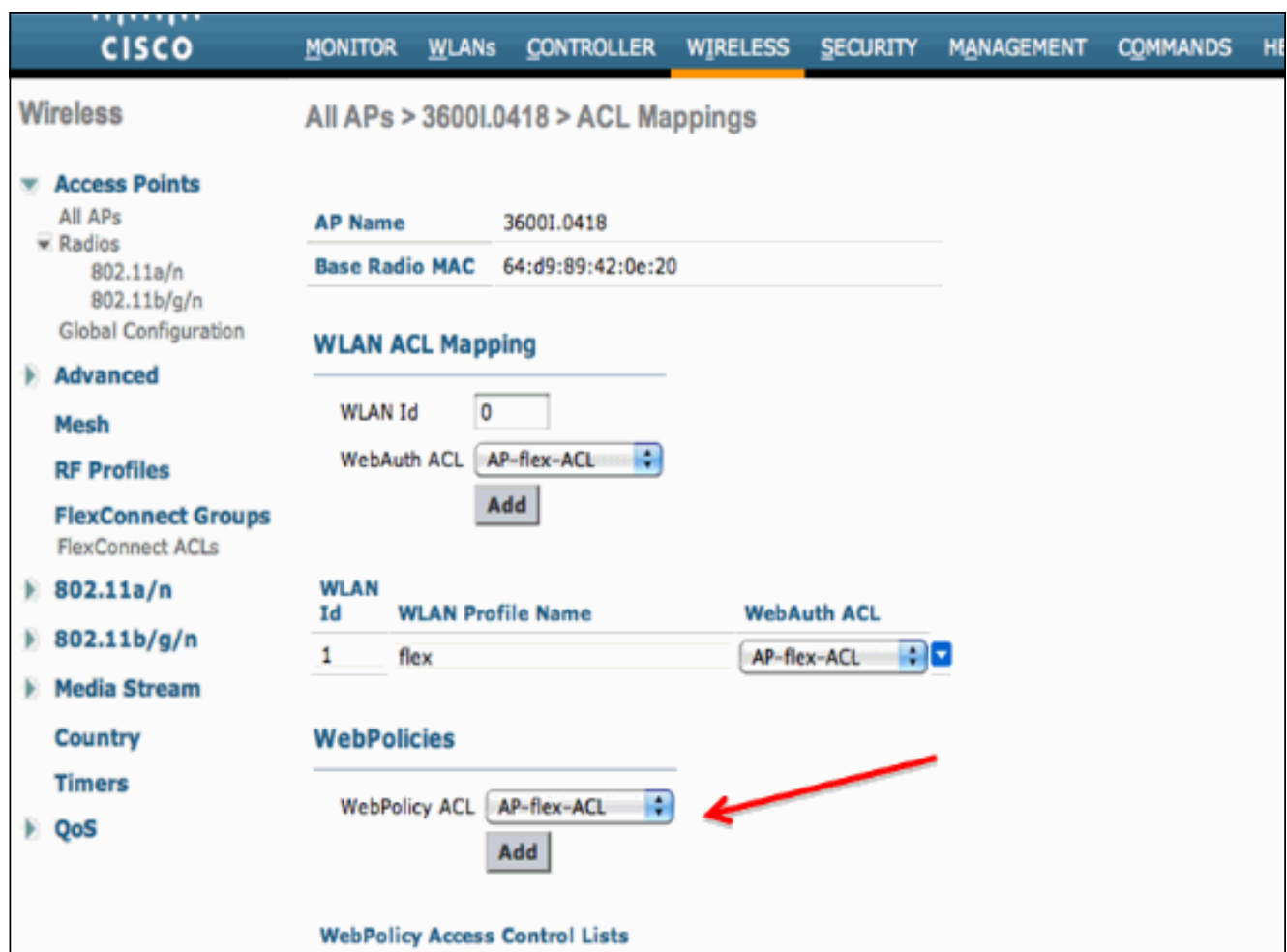

5. ACL也可以應用於FlexConnect組級別。若要執行此操作,請轉到FlexConnect組配置中的 WLAN-ACL對映頁籤。然後,選擇要應用的WLAN Id和ACL。按一下「Add」。這在您希望為 [一組AP定義ACL時很有用。](/content/dam/en/us/support/docs/wireless/flex-7500-series-wireless-controllers/113605-ewa-flex-guide-08.gif)

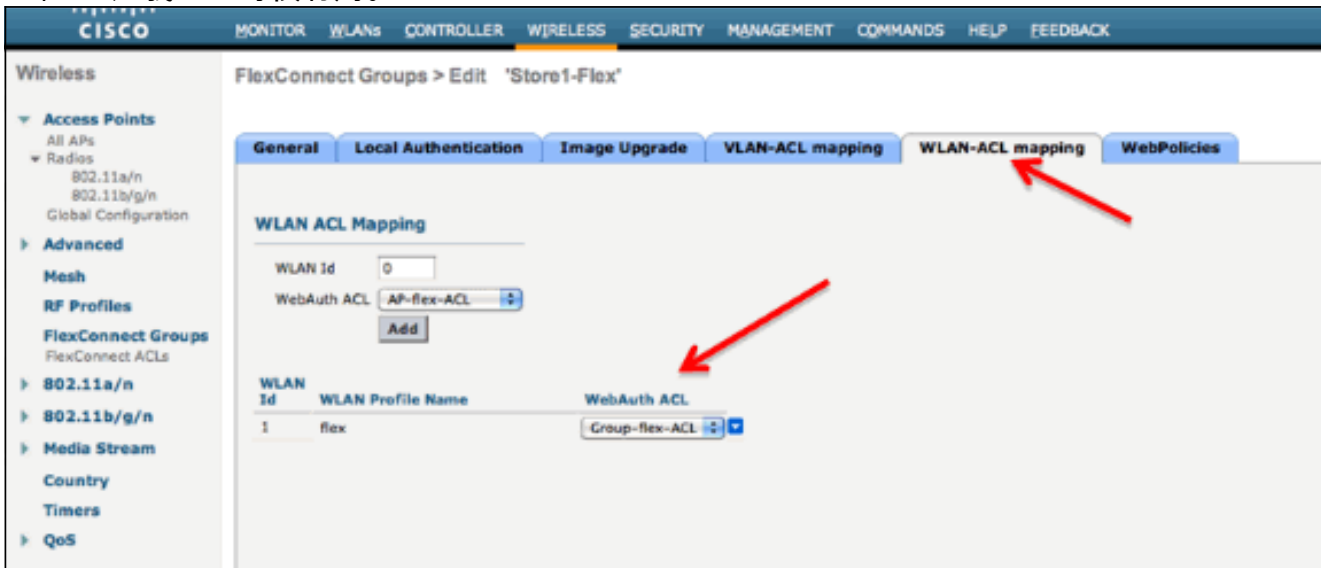

同樣,對於Web策略ACL(對於Conditional和Splash Page Web Redirect),您需要選擇 WebPolicies頁籤。

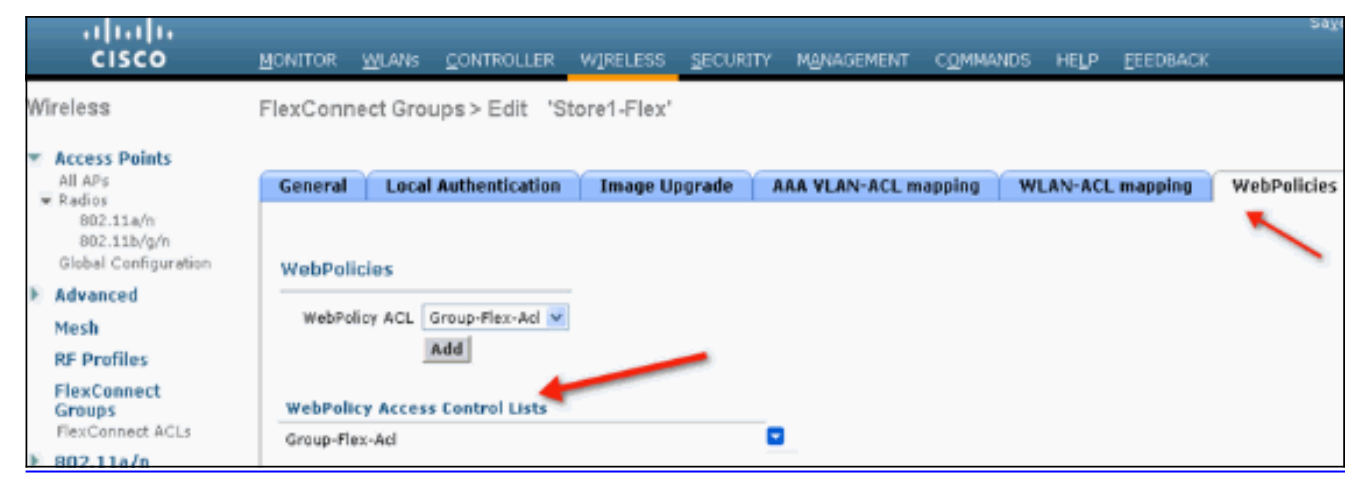

Web驗證和Web傳輸Flex ACL也可以套用在WLAN上。若要執行此操作,請從WLAN > 6. Security中Layer 3頁籤下的WebAuth FlexACL下拉選單中選擇ACL。

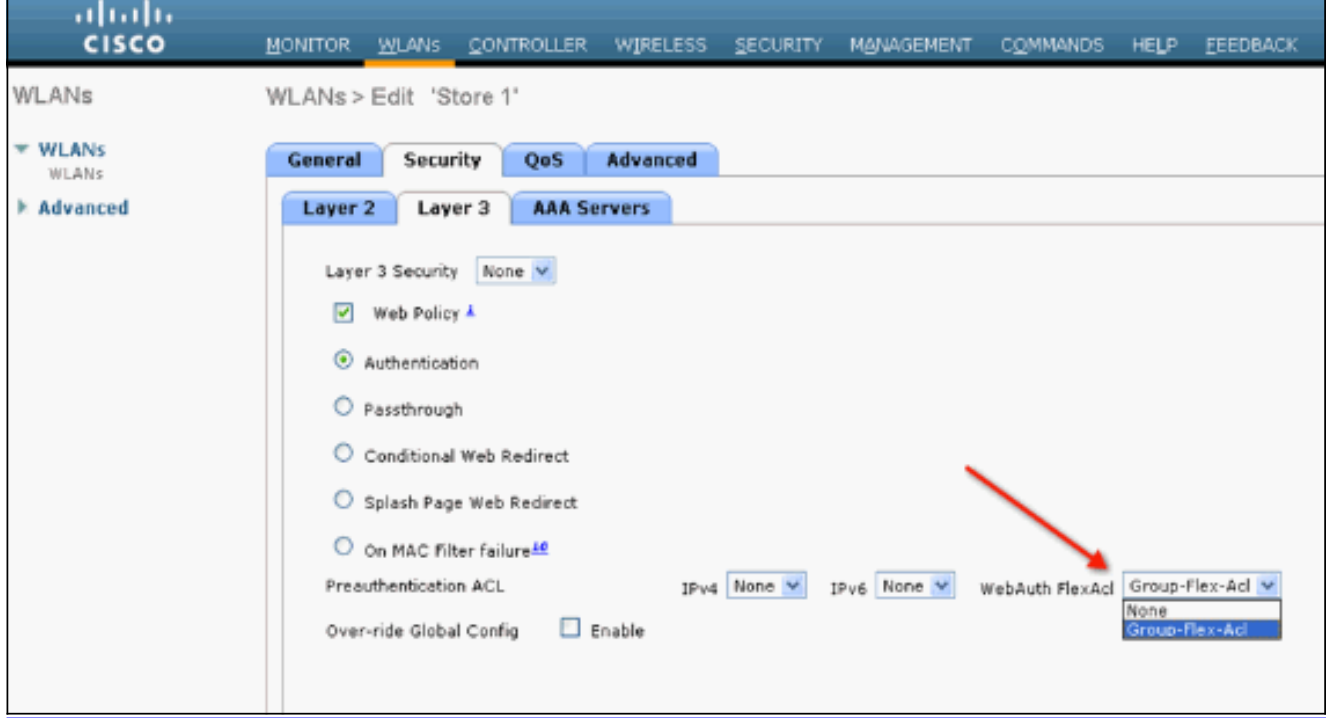

對於外部Web驗證,需要定義重新導向URL。這可以在全域性級別或WLAN級別完成。對於 7. WLAN級別,按一下Over-ride Global Config複選標籤並插入URL。在全域層級,前往Security > Web Auth > Web Login

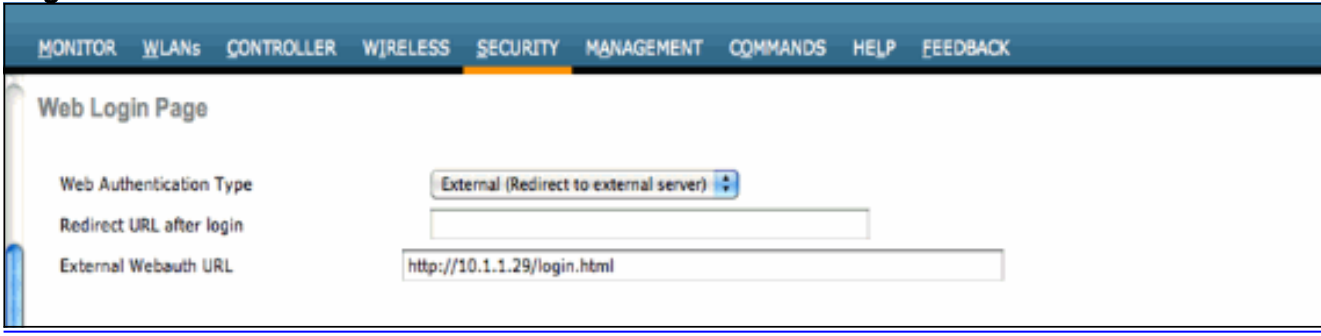

限制:Web驗證(內部或外部伺服器)要求Flex AP處於連線模式。如果Flex AP處於獨立模式 ,則不支援Web身份驗證。Web驗證(內部或外部伺服器)只支援中央驗證。如果為本地交換 配置的WLAN配置為本地身份驗證,則無法執行Web身份驗證。所有Web重新導向在WLC執行 ,而不是在AP層執行。

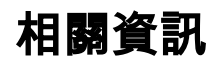

[Page:](/content/dam/en/us/support/docs/wireless/flex-7500-series-wireless-controllers/113605-ewa-flex-guide-11.gif)

• [技術支援與文件 - Cisco Systems](https://www.cisco.com/cisco/web/support/index.html?referring_site=bodynav)